# Gravar uma saudação de atendimento automático em um telefone para Webex Calling  $\overline{\phantom{a}}$

### **Contents**

**Introduction Prerequisites Requirements** Informações de Apoio Configurações Número do portal de voz ou configuração de extensão Validação do atendimento automático (AA) Como gravar sua saudação personalizada em um telefone/cliente de software no mesmo local Como gravar sua saudação personalizada ligando de uma chamada externa PSTN. O que vem a seguir? Informações Relacionadas:

## Introduction

Este documento descreve como gravar uma saudação de atendimento automático em um telefone para chamadas do Webex.

### **Prerequisites**

### **Requirements**

A Cisco recomenda que você tenha conhecimento destes tópicos:

- Webex Calling
- [Control Hub](https://admin.webex.com/login) (CH). Verifique se você tem Acesso de Administrador.

## Informações de Apoio

Um atendimento automático (AA) é um recurso disponível na solução Webex Calling. Os chamadores interagem com o menu do AA e encaminham as chamadas para o departamento específico ou ramal que tentam contatar.

As saudações podem ser personalizáveis de diferentes maneiras:

- Gravar uma saudação diretamente do CH
- Carregar um arquivo de áudio para o CH
- Grave uma saudação, chamando o número do portal Voz de uma fonte externa/interna. Este ●documento concentra-se neste ponto.

## Configurações

### Número do portal de voz ou configuração de extensão

Verifique se o seu local tem o número ou o ramal do VoicePortal atribuído.

Etapa 1. No Control Hub, selecione Chamando

Etapa 2. Selecionar Locais

Etapa 3. Selecione [Seu local]

Etapa 4. Selecione a opção Voice Portal

Etapa 5. Verifique se você já tem um número de telefone ou ramal atribuído.

Etapa 6. Em Voice Portal Admin Passcode continue para redefinir sua senha. Certifique-se de seguir os requisitos de senha.

#### Requisitos de senha:

- Deve ter no mínimo 6 caracteres e no máximo 30 caracteres
- A senha expira em 180 dias
- Não pode ser o ramal do usuário ou número de telefone
- Não pode ser o ramal do usuário ou número de telefone revertido
- Não pode conter o mesmo dígito mais de 3 vezes seguidas
- Não pode conter mais de 3 dígitos em sequência ou 3 dígitos em sequência
- Não é possível repetir padrões
- Não pode ser nenhuma das últimas 10 senhas
- A senha anterior invertida não pode ser usada como senha
- O login é desativado após 3 tentativas malsucedidas

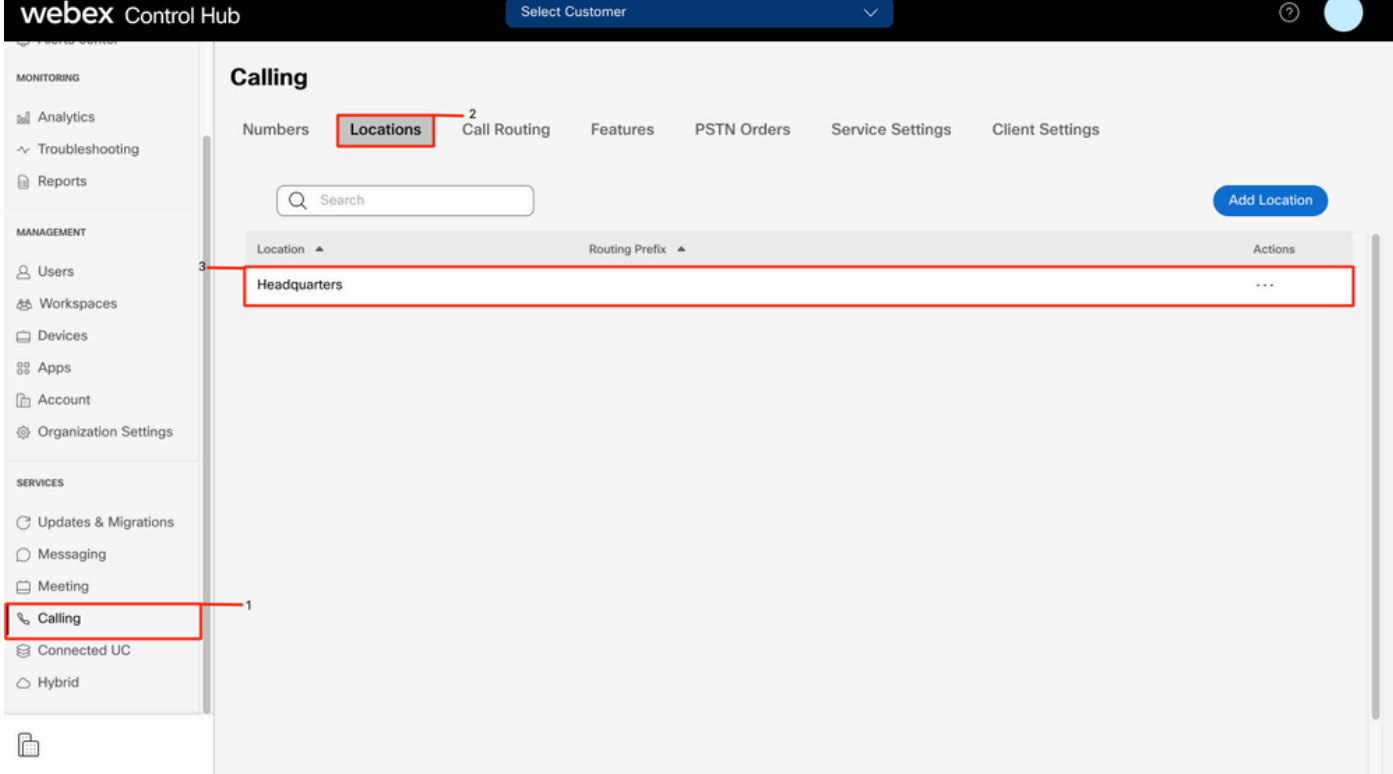

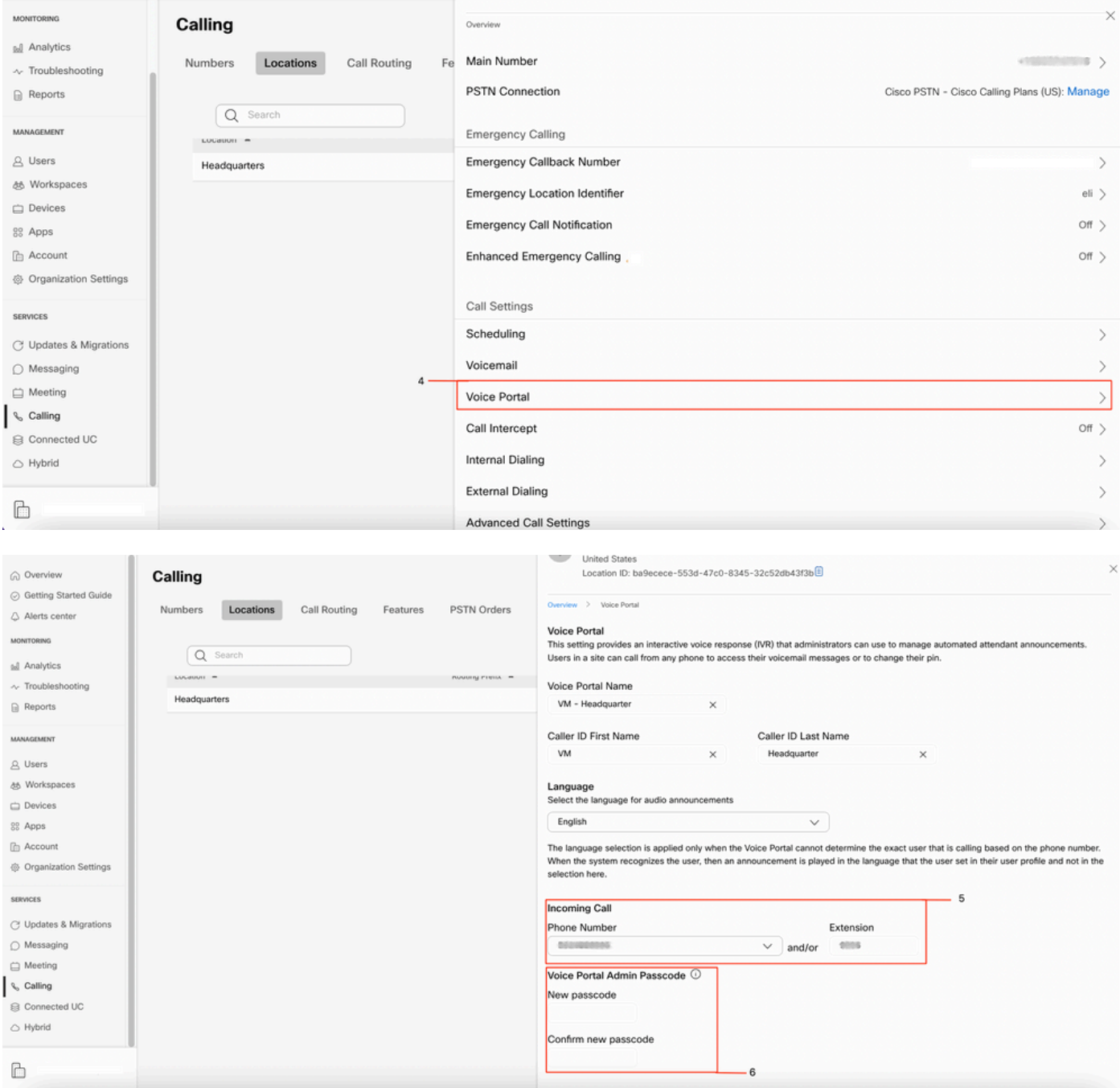

### Validação do atendimento automático (AA)

Éobrigatório ter pelo menos um AA criado.

- Etapa 1. No Control Hub, selecione Chamando
- Etapa 2. Selecionar recursos
- Etapa 3. Selecionar atendimento automático

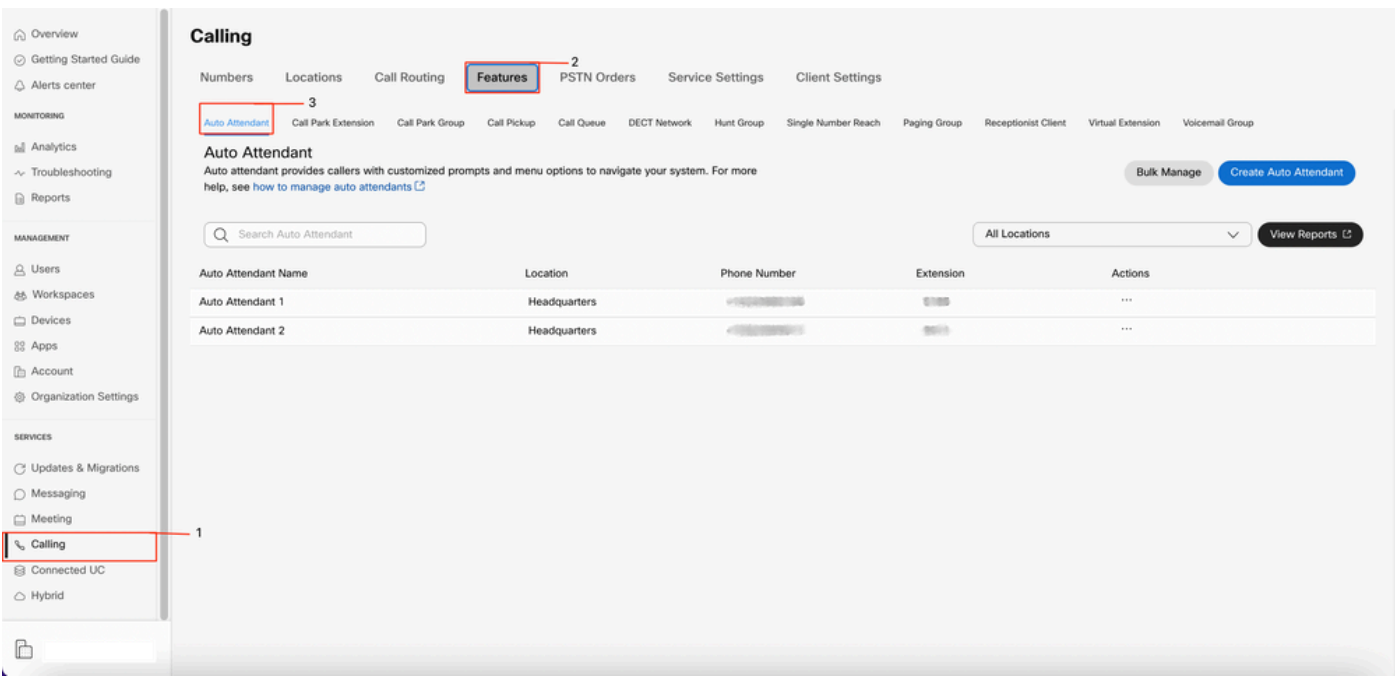

### Como gravar sua saudação personalizada em um telefone/cliente de software no mesmo local

Etapa 1. Disque seu número ou ramal do Portal de Voz

Etapa 2. Ao digitar seu prompt de senha do portal de voz, pressione \*

Etapa 3. Ao digitar sua ID de caixa de correio, digite o ramal do portal de voz ou o número de telefone seguido de #

Etapa 4. No prompt de inserção de senha, insira a senha Admin do portal de voz seguida de #

Etapa 5. Pressione 1 para alterar as saudações do atendimento automático

Note: Se o seu local tiver mais de um AA configurado, a saudação avisará: Insira o número do atendimento automático seguido de #. Introduza o número de telefone ou o ramal atribuído ao AA que pretende modificar.

Etapa 6. Pressione 1 para Horário comercial ou 2 para Horário comercial

#### Como gravar sua saudação personalizada ligando de uma chamada externa PSTN.

Etapa 1. Disque o número do portal de voz

Etapa 2. Ao digitar sua ID da caixa de correio, digite o ramal do portal de voz ou o número de telefone seguido de #

Etapa 3. No prompt de inserção de senha, insira a senha Admin do portal de voz seguida de #

Etapa 4. Pressione 1 para alterar as saudações do atendimento automático

Note: Se o seu local tiver mais de um AA configurado, a saudação avisará: Insira o número do atendimento automático seguido de #. Introduza o número de telefone ou o ramal atribuído ao AA que pretende modificar.

# O que vem a seguir?

Depois de revisar essas configurações, se tiver algum problema, abra um caso no TAC.

Você deve adicionar estas informações em seguida:

- Sua OrgID
- Breve descrição do problema

## Informações Relacionadas:

Visite [Configurar portais de voz para Webex Calling](https://help.webex.com/en-us/article/nojp8ej/Configure-voice-portals-for-Webex-Calling-in-Control-Hu) para obter mais detalhes sobre as configurações do portal de voz.

Visite [Gerenciar atendedores automáticos no Control Hub](https://help.webex.com/en-us/article/nsioxoi/Manage-auto-attendants-in-Control-Hub#Cisco_Task_in_List_GUI.dita_d9fb3d64-1f8b-42bd-92db-08f58d35943e) para obter mais detalhes sobre as configurações de atendedores automáticos.

#### Sobre esta tradução

A Cisco traduziu este documento com a ajuda de tecnologias de tradução automática e humana para oferecer conteúdo de suporte aos seus usuários no seu próprio idioma, independentemente da localização.

Observe que mesmo a melhor tradução automática não será tão precisa quanto as realizadas por um tradutor profissional.

A Cisco Systems, Inc. não se responsabiliza pela precisão destas traduções e recomenda que o documento original em inglês (link fornecido) seja sempre consultado.